無線 LAN 設定手順(macOS)

2022/04/25

神戸キャンパス情報システム

## 無線 LAN 設定手順 (macOS)

- ➢ OS のバージョンや設定によって操作が異なる場合があります。
- 画面上部メニューバーの Wi-Fi アイコンをクリックします。

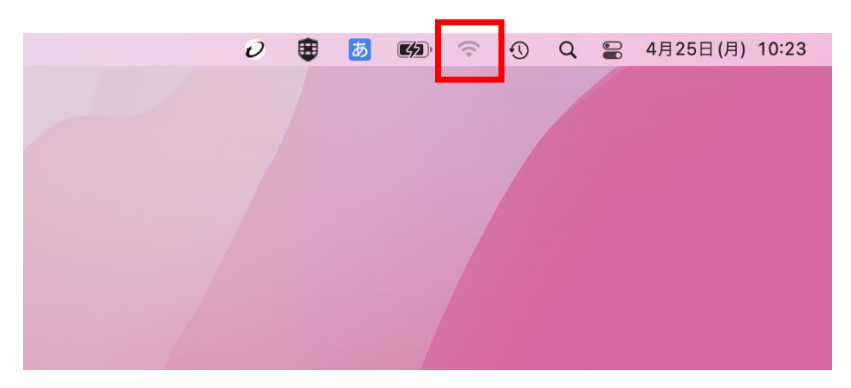

接続するネットワーク名(ESSID)をクリックします。

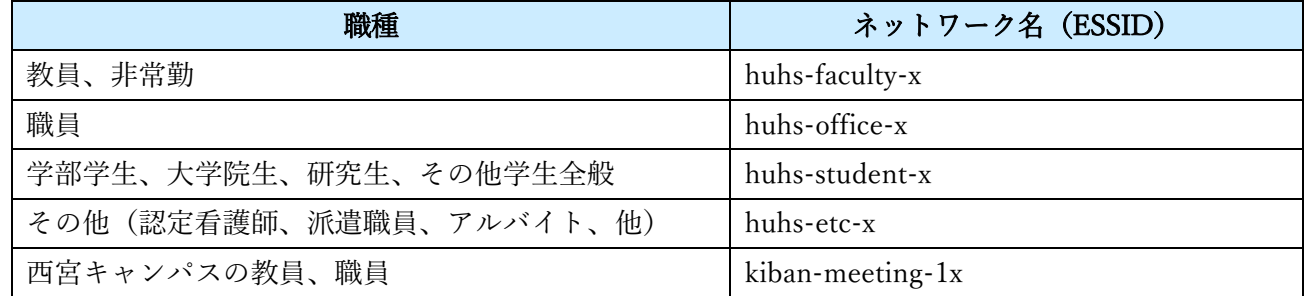

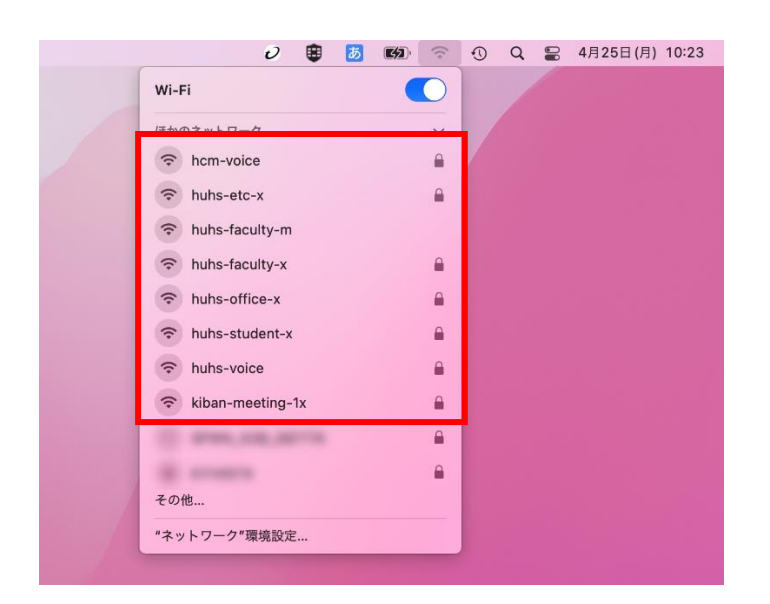

- 「アカウント通知書」に記載のユーザーID とパスワードを入力します。 「☑ この情報を記憶」にチェックをして、「OK」をクリックします。
	- ➢ ユ ーザ ID は英数小文字です。
	- ➢ パスワードを初期パスワードから変更した場合は、変更後のパスワードを入力してください。

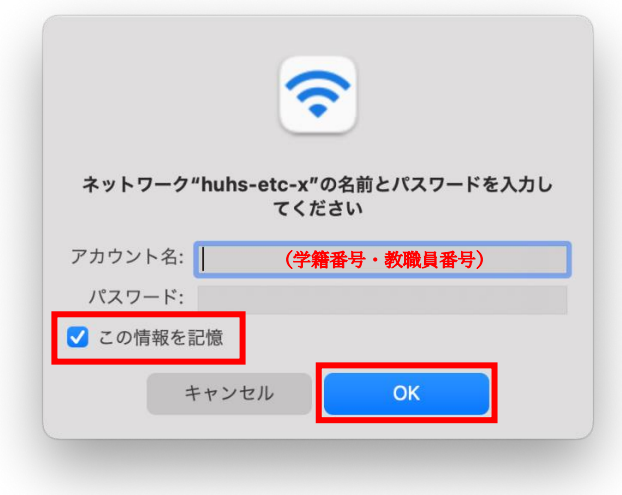

「続ける」をクリックします。

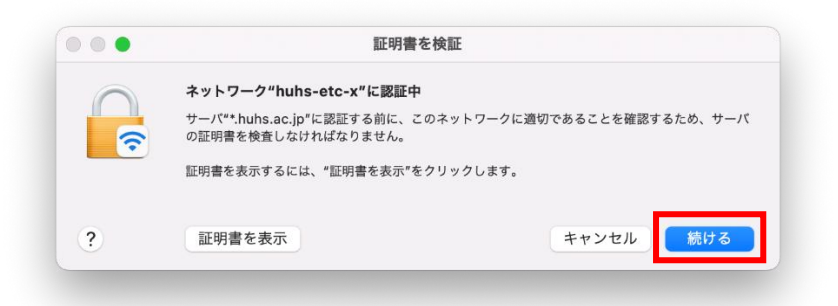

接続されたことを確認します。

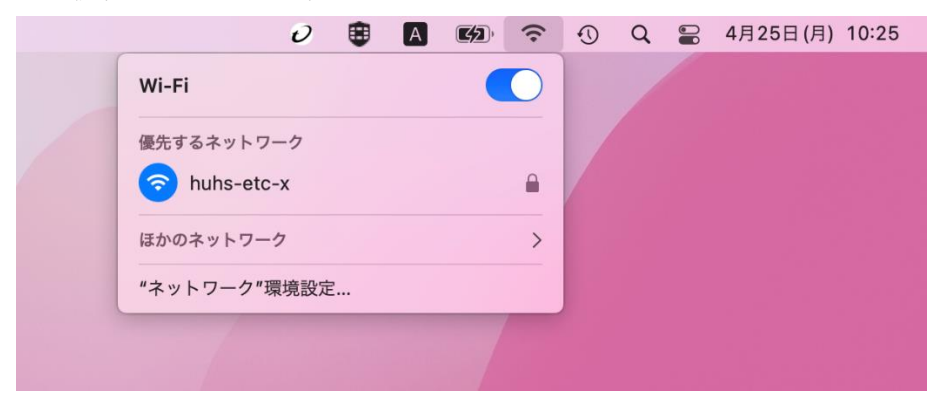

以上